### X431 Euro Pro4 User Guide

Version: V1.00.000 Revised date: 2017-10-01

### **Copyright Information**

Copyright © 2015 by LAUNCH TECH. CO., LTD. All rights reserved. No part of this publication may be reproduced, stored in a retrieval system, or transmitted in any form or by any means, electronic, mechanical, photocopying, recording or otherwise, without the prior written permission of LAUNCH. The information contained herein is designed only for the use of this unit. LAUNCH is not responsible for any use of this information as applied to other units.

Neither LAUNCH nor its affiliates shall be liable to the purchaser of this unit or third parties for damages, losses, costs, or expenses incurred by purchaser or third parties as a result of: Accident, misuse, or abuse of this unit, or unauthorized modifications, repairs, or alterations to this unit, or failure to strictly comply with LAUNCH operating and maintenance instructions. LAUNCH shall not be liable for any damages or problems arising from the use of any options or any consumable products other than those designated as Original LAUNCH Products or LAUNCH Approved Products by LAUNCH.

### **Trademark Information**

LAUNCH is a registered trademark of LAUNCH TECH CO., LTD. (LAUNCH) in China and other countries. All other LAUNCH trademarks, service marks, domain names, logos, and company names referred to in this manual are either trademarks, registered trademarks, service marks, domain names, logos, company names of or are otherwise the property of LAUNCH or its affiliates. In countries where any of the LAUNCH trademarks, service marks, domain names, logos and company names are not registered, LAUNCH claims other rights associated with unregistered trademarks, service marks, domain names, logos, and company names. Other products or company names referred to in this manual may be trademarks of their respective owners. You may not use any trademark, service mark, domain name, logo, or company name of LAUNCH or any third party without permission from the owner of the applicable trademark. service mark, domain name, logo, or company name. You may contact LAUNCH by visiting the website at www.cnlaunch.com, or writing to LAUNCH TECH. CO., LTD., Launch Industrial Park, North of Wuhe Avenue, Banxuegang, Bantian, Longgang, Shenzhen, Guangdong, P.R.China, to request written permission to use Materials on this manual for purposes or for all other questions relating to this manual.

### **Important Safety Precautions**

**Important:** To avoid personal injury, property damage, or accidental damage to the product, read all of the information in this section before using the product.

- Never collide, throw, or puncture X-431 EURO PRO4, and avoid falling, extruding and bending it.
- Do not insert foreign objects into or place heavy objects on your device. Sensitive components inside might cause damage.
- Do not use X-431 EURO PRO4 in exceptionally cold or hot, dusty, damp or dry environments.
- In places using X-431 EURO PRO4 may cause interference or generate a potential risk, please turn it off.
- X-431 EURO PRO4 is a sealed unit. There are no end-user serviceable parts inside. All internal repairs must be done by an authorized repair facility or qualified technician. If there is any inquiry, please contact the dealer.
- Never place X-431 EURO PRO4 into apparatus with strong electromagnetic field.
- Keep X-431 EURO PRO4 far away from magnetic devices because its radiations can damage the screen and erase the data stored on X-431 EURO PRO4.
- DANGER: Do not attempt to replace the internal rechargeable lithium battery. Contact the dealer for factory replacement.
- CAUTION: Please use the included battery and charger. Risk of explosion if the battery is replaced with an incorrect type.
- Use the approved charging methods only. You can use any of the following charging methods to safely recharge the internal battery of X-431 EURO PRO4:

| Charging method                                                                                                    | Display on                                                                                                    | Display off                                          |
|----------------------------------------------------------------------------------------------------|----------------------------------------------------------------------------------------------------|------------------------------------------------------|
| AC adaptor                                                                                                    | Supported, but the battery will charge slowly                                                                    | Supported                                            |
| USB connection between the<br>Micro-USB interface on the<br>X-431 EURO PRO4 and a<br>USB port on a PC or other<br>device that comply with the<br>USB2.0 standards. Users<br>have to use the connection to<br>USB interfaces with USB2.0 | Supported, but will<br>compensate power<br>consumption and the<br>battery will charge more<br>slowly than usual. | Supported, but<br>the battery will<br>charge slowly. |

| version or higher. |  |  |
|--------------------|--|--|
|--------------------|--|--|

- Do not disconnect power abruptly when X-431 EURO PRO4 is being formatted or in process of uploading or downloading. Or else it may result in program error.
- Do not delete unknown files or change the name of files or directories that were not created by you, otherwise your X-431 EURO PRO4 software might fail to work.
- Be aware that accessing network resources can leave your X-431 EURO PRO4 vulnerable to computer viruses, hackers, spyware, and other malicious activities that might damage your device, software or data. It is your responsibility to ensure that you have adequate protection in the forms of firewalls, antivirus software, and anti-spyware software and keep such software up to date.

### Precautions on Using X-431 EURO PRO4

Before using this test equipment, please read the following safety information carefully.

- Always perform automotive testing in a safe environment.
- If the diagnostic connector remains unused for a long period of time, it is suggested to unplug the connector from vehicle's DLC to conserve battery power.
- Wear an ANSI-approved eye shield when testing or repairing vehicles.
- The vehicle shall be tested in a well ventilated work area, as engines produce various poisonous compounds (hydrocarbon, carbon monoxide, nitrogen oxides, etc.)
- Do not connect or disconnect any test equipment while the ignition is on or the engine is running.
- Put blocks in front of the drive wheels and never leave the vehicle unattended while testing.
- Keep the test equipment dry, clean, free from oil, water or grease. Use a mild detergent on a clean cloth to clear the outside of the equipment as necessary.
- Do not drive the vehicle and operate the test equipment at the same time. Any distraction may cause an accident.
- Keep clothing, hair, hands, tools, test equipment, etc. away from all moving or hot engine parts.
- Before starting the engine, put the gear lever in the Neutral position (for manual transmission) or in the Park (for automatic transmission) position to avoid injury.

- To avoid damaging the test equipment or generating false data, please make sure the vehicle battery is fully charged and the connection to the vehicle DLC (Data Link Connector) is clear and secure.
- Automotive batteries contain sulfuric acid that is harmful to skin. In operation, direct contact with the automotive batteries should be avoided. Keep the ignition sources away from the battery at all times.

### Precautions on Operating Vehicle's ECU

- Do not disconnect battery or any wiring cables in the vehicle when the ignition switch is on, as this could avoid damage to the sensors or the ECU.
- Do not place any magnetic objects near the ECU. Disconnect the power supply to the ECU before performing any welding operations on the vehicle.
- Use extreme caution when performing any operations near the ECU or sensors. Ground yourself when you disassemble PROM, otherwise ECU and sensors can be damaged by static electricity.
- When reconnecting the ECU harness connector, be sure it is attached firmly, otherwise electronic elements, such as ICs inside the ECU, can be damaged.

### TABLE OF CONTENTS

| 1 | INTRODUCTION                                                                                          | 1                                                            |
|---|----------------------------------------------------------------------------------------------------|--------------------------------------------------------------|
|   | <ol> <li>1 PRODUCT PROFILE</li></ol>                                                                  | 1<br>2<br>.2<br>.2<br>.4<br>4                                |
| 2 | PREPARATIONS                                                                                          | 6                                                            |
|   | <ul> <li>2. 1 CHARGING X-431 EURO PRO4</li></ul>                                                      | 6<br>.6<br>.7<br>.7<br>.7<br>.7<br>.7<br>.7<br>.8<br>8<br>.8 |
| 3 | WI-FI SETTING                                                                                         | 9                                                            |
| 4 | 3.1 CONNECT TO A WI-FI NETWORK<br>3.2 DISCONNECT FROM A WI-FI NETWORK                                 | .9                                                           |
|   | 4.1 USER REGISTRATION, CONNECTOR ACTIVATION & DIAGNOSTIC SOFTWARE DOWNLOAD<br>4.1.1 User registration |                                                              |

| 4.1.2 Diagnostic software layout                       |                     |
|--------------------------------------------------------|---------------------|
| 4. 2 CONNECTIONS                                       |                     |
| 4.2.1 Preparation                                      | 14                  |
| 4.2.2 DLC location                                     |                     |
| 4.2.3 Vehicle connection                               |                     |
| 4.3 BLUETOOTH SETTING                                  | 16                  |
| 4.4 START DIAGNOSING                                   |                     |
| 4.4.1 Read DTC                                         |                     |
| 4.4.2 Clear fault memory                               | 21                  |
| 4.4.3 Read data stream                                 |                     |
| 4.4.4 Special function                                 |                     |
| 4.4.5 How to view History?                             |                     |
| 4.4.6 Electronic throttle position reset/learn; Error! | Marcador no         |
| definido.                                              |                     |
| 4. 5 REPAIR DATA                                       |                     |
| 4.6 UPDATE                                             |                     |
| 4.7 GOLO                                               | 26                  |
| 4.7.1 Register a golo official account. ¡Error! Marca  | idor no definido.   |
| 4.7.2 Assign a diagnostic tool to an official account  | Error!              |
| Marcador no definido.                                  |                     |
| 4.7.3 Pre-bind a golo user                             | idor no definido.   |
| 4.7.4 Launch real-time remote diagnosis.; Error! Ma    | rcador no           |
| definido.                                              |                     |
| 4.9 BUSINESS j ERROR! MAR                              | RCADOR NO DEFINIDO. |
| 4.9.1 Fault vehicles                                   | idor no definido.   |
| 4.9.2 Vehicle consultation;Error! Marca                | idor no definido.   |
| 4.10 PROFILE                                           |                     |
| 4.10.1 My connector                                    |                     |
| 4.10.2 Activate connector                              |                     |
| 4.10.3 Firmware fix                                    |                     |
| 4.10.4 My report                                       |                     |
| 4.10.5 Profile                                         |                     |
| 4.10.6 Change password                                 |                     |
| 4.10.7 Help;Error! Marca                               |                     |
| 4.10.8 Log out                                         |                     |
| 4. 11 SETTINGS ; ERROR! MAR                            | RCADOR NO DEFINIDO. |
| 4.11.1 Units of measurementiError! Marca               | idor no definido.   |

| 4.11.2 Orientation         | ¡Error! Marcador no definido. |
|----------------------------|-------------------------------|
| 4.11.3 Print information   | ¡Error! Marcador no definido. |
| 4.11.5 Diagnostic feedback | ;Error! Marcador no definido. |
| 4.11.6 Network test        |                               |
| 4.11.7 About               | ;Error! Marcador no definido. |

# 5 X-431 HD MODULE (OPTIONAL). ¡ERROR! MARCADOR NO DEFINIDO.

| 5.1 KNOWLEDGE OF X-431 HD MODULE |                                           |
|----------------------------------|-------------------------------------------|
| 5.1.1 Features                   | ;Error! Marcador no definido.             |
| 5.1.2 Ports & indicators of X-4. | 31 HD Module ; Error! Marcador no         |
| definido.                        | •                                         |
|                                  | ;Error! Marcador no definido.             |
|                                  | ; ERROR! MARCADOR NO DEFINIDO.            |
|                                  | ehicle. ¡Error! Marcador no definido.     |
|                                  | II vehicle <b>Error! Marcador no</b>      |
| definido.                        | Il venicie [Litor: Marcauor no            |
|                                  |                                           |
|                                  |                                           |
|                                  | ERROR! MARCADOR NO DEFINIDO.              |
| 5.5 HOW TO DIAGNOSE              |                                           |
| 6 OTHERSiERRC                    | R! MARCADOR NO DEFINIDO.                  |
| 6.1 Email                        |                                           |
| 6.1.1 Configure an email accou   | nt;Error! Marcador no definido.           |
| 6.1.2 Add an email account       | ;Error! Marcador no definido.             |
|                                  |                                           |
|                                  | ;Error! Marcador no definido.             |
|                                  | ;Error! Marcador no definido.             |
|                                  |                                           |
| 6.3.1 Connect to PC              |                                           |
| 6.3.2 Run on PC                  |                                           |
|                                  |                                           |
|                                  |                                           |
|                                  | ecord a video? <b>¡Error! Marcador no</b> |
| definido.                        | ······································    |
| 5                                | ?;Error! Marcador no definido.            |
|                                  | pr video?. <b>¡Error! Marcador no</b>     |
|                                  |                                           |

### definido.

| 6.5 CLEAR CACHE | ERROR! | MARCADOR | NO | DEFINIDO. |
|-----------------|--------|----------|----|-----------|
|-----------------|--------|----------|----|-----------|

### 7 FAQ...... ¡ERROR! MARCADOR NO DEFINIDO.

# 1 Introduction

### **1.1 Product Profile**

X-431 EURO PRO4 is a new Android-based vehicle trouble diagnostic device developed for internet applications. It inherits from LAUNCH's advanced diagnosing technology and is characterized by covering a wide range of vehicles, featuring powerful functions, and providing precise test result.

Through the Bluetooth communication between vehicle diagnostic connector and variant mobile intelligent terminals, it achieves full car model and full system vehicle trouble diagnosis, which include Reading DTCs, Clearing DTCs, Reading Data Stream, Actuation Test and Special Functions.

Meanwhile, taking advantage of mobile internet, it integrates more application and service, such as golo (Instant messaging and remote assistance), Repair Data, Business and Update etc.

X-431 EURO PRO4 adopts a higher performance-price ratio tablet computer, which is equipped with Android 7.1 operating system, 1.4GHz quad core CPU and 10.1" HD display.

### 1.2 Features

#### 1. Diagnose:

- Diagnose the electronic control system of prevailing vehicle models covering Asian, European, American and Chinese. Diagnosis functions include: Read DTCs, Clear DTCs, Read Data Stream, Special Functions etc.
- Specially designed for Android platform with user-friendly interface.
- Via Bluetooth, it is simple for the diagnostic connector to communicate with X-431 EURO PRO4.
- Equipped with an exclusive X-431 EURO PRO4 protective sleeve to prevent it from being damaged.
- Multiple maintenance and repair functions are supported: Electronic throttle position reset/learn and gear learning etc.
- **2. Repair Data**: Provides a mass of service information for various vehicle models, which enables users to retrieve service data of some vehicle online.
- **3. golo**: This feature allows you to manage your golo customers who are bound to and assigned by repair shop. Remote assistance and instant messaging are supported.
- 4. Business: This module allows you to provide online answers and solutions for the questions submitted by golo users and other repair technicians to

earn extra reward points and expand your business.

- 5. Update: Lets you update your diagnostic software more efficiently.
- 6. Browser: Built-in Wi-Fi module makes surfing on the internet freely.
- 7. Email: Allows you to send and receive emails.
- 8. Settings: To configure your personalized X-431 EURO PRO4 through it.
- 9. Other additional functions: Alarm, Calendar and Calculator etc.

### 1.3 Knowledge of X-431 EURO PRO4

### 1.3.1 X-431 EURO PRO4 whole set

X-431 EURO PRO4 is composed of an X-431 EURO PRO4 tablet (See Chapter "1.3.2") and a diagnostic connector (See Chapter "1.3.3").

### 1.3.2 X-431 EURO PRO4 tablet

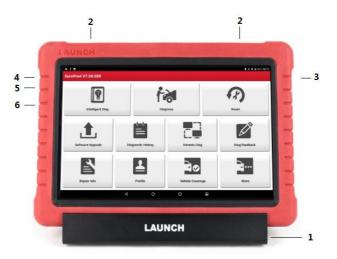

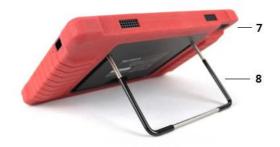

### Fig. 1-1 X-431 EURO PRO4 tablet

| 1 | Dockingstation           |
|---|--------------------------|
| 2 | Speakers                 |
| 3 | USB/Charging<br>Port     |
| 4 | Volume +                 |
| 5 | Voume -                  |
| 6 | POWER Key                |
|   |                          |
| 7 | Camera                   |
| 8 | Steering wheel<br>holder |
|   |                          |

(c) Diagtools, Launch. www.diagtools.lv, Pernavas 43A, Riga, Latvia, LV1002, tel. +371 29 41 60 69, +371 677 04 152

### 1.3.3 Diagnostic connector (Only applies for 12V cars)

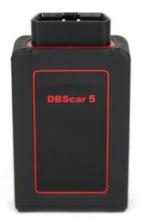

Fig. 1-2 Diagnostic connector

### **1.4 Technical Parameters**

### X-431 EURO PRO4:

- Operating system: Android 7.1
- > CPU: Quad-core 1.4GHz processor
- > Battery: 7000mAh rechargeable polymer lithium battery
- Memory: 2GB
- Storage capacity: 16GB
- LCD: 10.1 inch
- LCD resolution: 1280 x 800
- Touch screen: Capacitive touch screen
- Cameras: 5.0 mega pixels rear
- Wi-Fi: Support 802.11a/b/g/h
- Bluetooth: Supported
- Working temperature: -10°C ~ 50°C

### **Diagnostic Connector:**

- Working voltage: DC 9 ~18V
- Average working current: About 35mA
- Standby current: About 25mA

- ➢ Working temperature: -10to 50°C
- ➢ Power Consumption: ≤2W
- Dimension: 109mm\*62mm\*29mm

### 1.5 Package List

While purchasing, please check the following accessories:

- > X-431 EURO PRO4 tablet (including X-431 EURO PRO4 protective sleeve)
- Confidential paper
- Diagnostic connector (for 12V car diagnosis)
- OBD II extension cable
- Cigarette lighter cable
- Power adaptor
- USB cable
- Non-16pin connectors

# **2** Preparations

### 2.1 Charging X-431 EURO PRO4

There are two charging methods available:

### Via Power adaptor:

- 1. Insert one end of the included USB cable into the power adaptor.
- 2. Connect the other end into the charging port of X-431 EURO PRO4.
- 3. Plug the adaptor into AC outlet.

### 2.2 Using your battery

- If the battery remains unused for a long period of time or the battery is completely discharged, it is normal that the tool will not power on while being charged. Please charge it for a period of 5 minutes and then turn it on.
- Please use the included power adaptor to charge your tool. No responsibility can be assumed for any damage or loss caused as a result of using power adaptors other than the one supplied.
- While X-431 EURO PRO4 has low battery, a beep will sound. If it is very low, X-431 EURO PRO4 will be switched off automatically.

### 2.3 Power on/off

### 2.3.1 Power on

Press [POWER] to turn the tool on.

Note: If it is the first time you have used this tool or the tool remains idle for a long period of time, the tool could fail to turn on. Please charge the tool for a minimum of 5 minutes and attempt to turn on again.

### 2.3.2 Power off

Press [POWER] for 3 seconds, an option menu will pop up on the screen. Tap "Power off" to turn the tool off.

To perform a forced shutdown, press [POWER] for more than 8 seconds until the screen goes dark.

### 2.4 Tips on finger operations

| S                                                                                                    | Single-tap: To select a item or launch a program.                                                                                                    |
|----------------------------------------------------------------------------------------------------|----------------------------------------------------------------------------------------------------|
| S                                                                                                    | <b>Double-tap</b> : To zoom in so that the text on a webpage appears in a column that fits your device's screen.                                                                                       |
| 8                                                                                                    | <b>Long press</b> : Tap and hold on the current interface or area until a contextual menu pops up on the screen, and then release it.                                                                  |
| B                                                                                                    | Slide: To jump to different pages.                                                                                                    |
| 5                                                                                                    | <b>Drag</b> : Tap the desktop icon and drop it to other location.                                                                                                    |
| No the second second se | <b>Spread apart/pinch together</b> : To zoom in manually, place two fingers on the screen and then spread them apart. To zoom out, place two fingers apart on the screen and then pinch them together. |

### 2.5 Lock & unlock the screen

Many screen lock modes are available on X-431 EURO PRO4.

E Note: You are recommended to set screen lock as "None" since X-431 EURO PRO4 is a frequently used diagnostic tool.

### 2.5.1 Lock the screen

- · When it is ON, press [POWER] once to lock the screen;
- The system will lock the screen automatically after X-431 EURO PRO4 remains idle over the preset standby time.

### 2.5.2 Unlock the screen

Press [POWER] to activate the screen and drag the lock to "Unlock" position.

Note: If you define as unlock using the pattern, you have to draw the right target pattern to unlock it.

### 2.6 Screen layout

### 1. Preview the screen

Tap and hold any blank area on the home screen, a function menu will pop up at

#### LAUNCH

the bottom of the screen. It mainly includes wallpapers, lock screen wallpapers, widgets, settings and apps.

#### 2. On-screen buttons

There are three on-screen buttons available on the bottom of the screen.

- **Back**: Tap < to return to the previous screen.
- Home: Tap  $\bigcirc$  to jump to the Android's home screen.
- Screenshot: Tap 🔳 to get quick screenshot
- **Recent App:** Tap  $\Box$  to view the recently launched applications and running applications. The following operations can be done:
  - · Tap the desired app to open it.
  - · Swipe the desired app to the left or to the right to close it.
  - Tap = to close all unlocked applications.

### 2.7 Notification panel

The notification bar is used to display some activities, such as new message, to do list and running tasks. You can also open the notification bar to view the reminder or activity notification.

### 2.8 Customize your desktop

#### 2.8.1 Create a widget on the desktop

- 1. Tap and hold a blank area on the home screen, tap "WIDGETS" below the preview screen;
- 2. Tap and hold the desired application or widget, and then drag it to the target position.

#### 2.8.2 Move items on the desktop

Tap and hold the item to be moved, and drag and drop it to the target location.

#### 2.8.3 Delete items from the desktop

A Warning: Deleting an icon will uninstall the corresponding application. Please be careful to do so.

- 1. Tap and hold the item to be moved until it is shaken.
- 2. Drag it on the trash icon and release it.

Note: If no trash icon appears on the top of the screen, it indicates that the application can not be uninstalled.

# 3 Wi-Fi Setting

Note: Once WLAN is set as ON, X-431 EURO PRO4 will consume more power. While WLAN keeps unused, please turn it off to conserve battery power.

X-431 EURO PRO4 has built-in Wi-Fi that can be used to get online. Once you're online, you can register your X-431 EURO PRO4, browse the Internet, get apps and send email on your network.

### 3.1 Connect to a Wi-Fi network

- 1. On home screen, tap Settings > WLAN.
- Tap or slide the Wi-Fi switch to ON, X-431 EURO PRO4 starts searching all available wireless LANs.
- 3. Choose the desired Wi-Fi access point / network,
  - If the network you chose is open, you can connect directly;
  - If the selected network is encrypted, you have to enter the right security key (network password).

Once it is connected successfully, tap the Wi-Fi network from the list to view its name, link speed, security type, IP address etc.

When this tool is in range, it will connect to the previously linked network automatically.

### 3.2 Disconnect from a Wi-Fi network

- 1. On home screen, tap Settings > WLAN.
- 2. Tap the network with a Connected status, then tap "Disconnect".

## 4 How to diagnose

Notice: For new users, please register the X431 Euro Pro 4 and download the car software at first.

# 4.1 User Registration, Connector Activation & Diagnostic Software Download

#### 4.1.1 User registration

Tap the X-431 EURO PRO4 icon

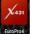

on the desktop to launch the

application, and then tap "Login" to enter the login interface of diagnosis software.

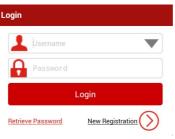

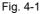

1. <u>If you are a new user</u>, tap "New Registration" to enter registration page. See Fig. 4-2.

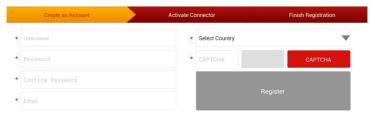

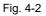

In Fig. 4-2, fill in the information in each field (Items with \* must be filled). After

inputting, tap "Register", a screen similar to the following will appear:

| Create an Account | Activate Connector | Finish Register                |
|-------------------|--------------------|--------------------------------|
| Serial Number     |                    |                                |
| Verification Code |                    | Where is my verification code? |
|                   | Activate           |                                |
|                   |                    | >> Skin                        |

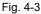

In Fig. 4-3, input the Serial Number and Activation Code, which can be found in the password envelope.

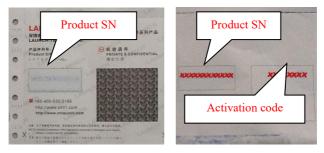

Fig. 4-4

Note: To exit and activate it later, tap "Skip". In this case, you can activate your connector by tapping "Activate Connector" in "Profile". For details, please refer to Chapter 4.10.2 Activate Connector.

Tap "Activate" to finish your registration. See Fig. 4-5.

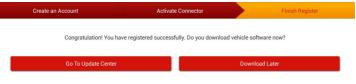

Fig. 4-5

To download the diagnostic software, tap "Go To Update Center". See Fig. 4-6.

| Update                    |                 |                |   |                | f       |       |
|---------------------------|-----------------|----------------|---|----------------|---------|-------|
| 81 Upgradable Software    |                 |                |   | Serial Number  | 9876902 | 09400 |
| Downloadeble              |                 |                |   |                |         |       |
| Vehicle                   | Current Version | Update Version |   | Installation p | ackage  | size  |
| AutoSearch                |                 | V10.51         |   | 31.6           | MB      |       |
| AFS RESET                 |                 | V10.55         | - | 12.4           | MB      | ~     |
| AUDI                      |                 | V28.21         | - | 491.3          | 2 MB    | ~     |
| BENZ/MAYBACH              |                 | V48.90         | - | 54.0           | MB      | ~     |
| BMW/MINI/HCBMW/ROLLSROYCE |                 | V49.91         | - | 110.0          | MB      | ~     |
| CHRYSLER/DODGE/JEEP       |                 | V31.91         | - | 15.3           | МВ      | ~     |
| CITROEN/FUKANG            |                 | V41.40         | - | 9.2            | мв      | ~     |
|                           |                 |                | [ | Unselect       | Updat   | e     |

Fig. 4-6

In Fig. 4-6, Tap "Downloadable" to show car list. Tap "Update" to start downloading. To pause downloading, tap "Stop". To resume it, tap "Continue". Once download is complete, the system will install the software package automatically.

#### 📄 Notes:

• In process of download, please make sure it is properly connected to the WLAN network. It may take several minutes to finish it, please be patient to wait.

If you have registered to be a member, input your name and password, and then tap the "LOGIN" button to enter the main menu screen directly.

### 4.1.2 Main Menu

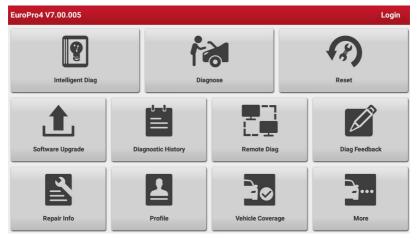

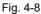

1 to start the Intelligent Diagnose (identify vehicle automatically with VIN code)

<sup>2</sup> to start diagnosing a vehicle (select car brand manually)

- to start reset function
  - to start car software updating
- 5

3

4

History tab: Generally, once a vehicle diagnosis is performed,

the system will record every detail of diagnostic process. This function provides a quick access to the tested vehicles and users can resume from the last operation, without the necessity of starting from scratch.

6

to start remote diagnose with other Launch user

| 7  | to send a feedback to Launch server                   |
|----|-------------------------------------------------------|
| 8  | to get Maintenance information                        |
| 9  | to manage personal information and device information |
| 10 | to get the vehicle coverage list                      |
| 11 | to get quick start guide and FAQ                      |

### 4.2 Connections

### 4.2.1 Preparation

#### Normal testing conditions

- Turn on the vehicle power supply.
- Throttle should be closed at its close position.

### Select the diagnostic connector

If X-431 EURO PRO4 is testing vehicles equipped with universal OBD II 16 PIN diagnostic socket, please use the included diagnostic connector. (For vehicles with non-OBD II 16 PIN diagnostic socket, a non-16 PIN connector is required.)

### 4.2.2 DLC location

The DLC (Data Link Connector or Diagnostic Link Connector) is typically a standard 16 pin connector where diagnostic code readers interface with the vehicle's on-board computer. The DLC is usually located 12 inches from the center of the instrument panel (dash), under or around the driver's side for most vehicles. If Data Link Connector is not located under dashboard, a label should be there telling location. For some Asian and European vehicles, the DLC is located behind the ashtray and the ashtray must be removed to access the connector. If the DLC cannot be found, refer to the vehicle's service manual for the location.

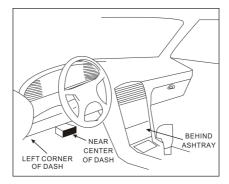

Fig. 4-9

#### 4.2.3 Vehicle connection

The method used to connect the diagnostic connector to a vehicle's DLC depends on the vehicle's configuration as follows:

- A vehicle equipped with an OBD II management system supplies both communication and 12V power through a standardized DLC.
- A vehicle not equipped with an OBD II management system supplies communication through a DLC connection, and in some cases supplies 12V power through the cigarette lighter receptacle or a connection to the vehicle battery.

Follow the steps mentioned below to connect OBD II vehicle:

- 1. Locate vehicle's DLC socket.
- Plug the diagnostic connector into the vehicle's DLC socket (It is suggested to use the OBD II extension cable to connect the diagnostic connector and DLC socket.).

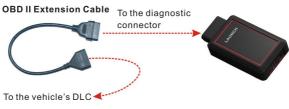

Fig. 4-10

- 3. Choose one of the two ways to obtain power from:
  - A. Power adaptor: Connect one end of the included power adaptor to DC IN port of X-431 EURO PRO4 tablet, and the other end to AC outlet.

B. Internal battery pack

For non-OBDII vehicle, proceed as follows:

- 1. Locate vehicle's DLC socket.
- 2. Select the corresponding non-16pin connector.
- 3. Plug the non-16pin end of the connector into the DLC socket, then connect the other end to the OBD I adaptor, and then tighten the captive screws.
- 4. Connect the other end of the adaptor to the included diagnostic connector.
- 5. To supply power to OBD I adaptor from:

<u>A. Cigarette Lighter</u>: Connect one end of the cigarette lighter cable to vehicle's cigarette lighter receptacle, and the other end to the power jack of OBD I adaptor.

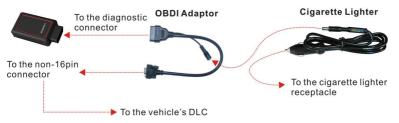

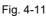

<u>B. Battery Clamps Cable:</u> Connect one end of the battery clamps cable to vehicle's battery, and the other end to the power jack of OBD I adaptor.

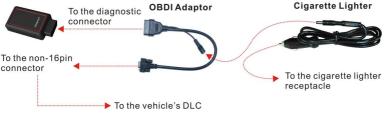

Fig. 4-12

### 4.3 Bluetooth Setting

Enter X-431 EURO PRO4 Bluetooth setting screen ("Settings" --> "Bluetooth"), slide the Bluetooth switch to ON and X-431 EURO PRO4 will start searching available Bluetooth device, tap the desired connector to pair and match.

#### LAUNCH

By default, the Bluetooth name is 98769\*\*\*\*\*00 (where \*\*\*\*\* stands for 5 digits.).

**Note:** In case no Bluetooth setting is done before diagnostic software is launched, you can also configure it while using the software.

### 4.4 Start Diagnosing

1. select Car with Intelligent Diag

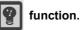

In this case, X431 Euro Pro4 scan the vehicle identification number of the vehicle. Once scanning is complete and successful, X-431 EURO PRO4 will enter the diagnostic software of the vehicle.

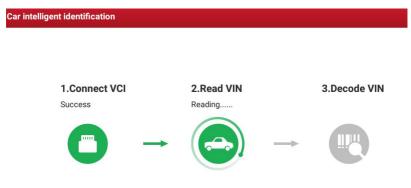

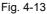

➡ Note: Before using this function, the corresponding diagnostic software and Auto search file need to be downloaded on your tool first while downloading the diagnostic software.

If the car cannot be identified with Intelligent Diag. VIN code should be put in manually See Fig. 4-14:

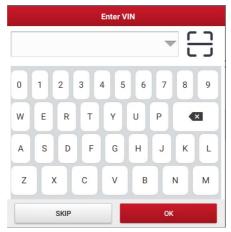

Fig. 4-14

Input the VIN, and tap "Confirm" to enter the diagnostic software of the vehicle

(In general, vehicle identification numbers are standardized - all contain 17 characters. VIN characters may be capital letters A through Z and numbers 1 through 0; however, the letters I, O and Q are never used in order to avoid mistakes of misreading. No signs or spaces are allowed in the VIN.

The most recognizable location for this number is in the top left corner on the vehicle's dashboard. Other locations include the driver's door or post, and the firewall under the hood.

### 2. Select car with Diagnose **DEMO** software as example)

1). Tap the "DEMO" :

function (in this part we will take

| Diagnose    |            |               |            |
|-------------|------------|---------------|------------|
| VIN scan Al | I Recently | American Euro | pean Asian |
| DEMO        | EOBD       | ABARTH        | ALFA ROMEO |
| CITROEN     | DR         | FERRARI       | FIAT       |
| LANCIA      | LANDROVER  | MASERATI      | МАУВАСН    |

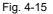

2). Tap "Health Report" to get the over viewer of whole system of the car with DTC status.

| Show Menu          |             |
|--------------------|-------------|
| DEMO V15.01 > Demo |             |
| Health Report      | System Scan |
| System Selection   |             |

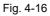

| Select Test Item                              | h 🖶 🕞               |
|-----------------------------------------------|---------------------|
| DEMO V15.01 > Demo > Health Report            |                     |
| System Name                                   | Result              |
| ECM(Engine Control Module)                    | Find Fault Code   4 |
| TCM(Transmission Control Module)              | Find Fault Code   3 |
| ABS(Anti-lock Braking System)                 | Find Fault Code   2 |
| SRS(Supplemental Inflatable Restraint System) | Find Fault Code   3 |
| BCM(Body Control Module)                      | Find Fault Code   3 |
| IMM(Immobilizer)                              | Find Fault Code   3 |
| BMS(Battery Manager System)                   | No Fault Code       |
| Clear DTC                                     | Fault Report        |
| Demo<br>VIN 1E4GEAK12FT00001X                 |                     |
|                                               |                     |

Fig. 4-17

Tap "Engine", the system will jump to the function menu. See Fig. 4-17.

| Show Menu                                                   | A 🖶 🖡            |
|-------------------------------------------------------------|------------------|
| DEMO V15.01 > System Selection > ECM(Engine Control Module) |                  |
| Version Information                                         | Read Fault Code  |
| Clear Fault Code                                            | Read Data Stream |
| Actuation Test                                              | Special Function |
| Program                                                     |                  |

| jfyfjyhgmgjh<br>Demo<br>VIN 1E4GEAK12FT00001X |   |  |
|-----------------------------------------------|---|--|
|                                               | 0 |  |

Fig. 4-17

#### 4.4.1 Read DTC

This function displays the detailed information of DTC records retrieved from the vehicle's control system.

Tap "Read DTC" in function menu, the screen will display the diagnostic result.

| Diagnostic Trouble Co                         | de                                        |              | A 🖶 🗗                                 |  |  |  |
|-----------------------------------------------|-------------------------------------------|--------------|---------------------------------------|--|--|--|
| DEMO V15.01 > System Selecti                  | on > ECM(Engine Control Module)           |              |                                       |  |  |  |
| P0303                                         | Misfiring of Cylinder 3(P0303)            | P2097        | Throttle Valve Block(ice up)          |  |  |  |
| Freeze Frame                                  | Help Code Search                          | Freeze Frame | Help Code Search                      |  |  |  |
| P0401                                         | EGR Valve A Flow Insufficient<br>Detected | P0174        | System A/F Ratio too Lean<br>(Bank 2) |  |  |  |
| Freeze Frame                                  | Help Code Search                          | Freeze Frame | Help Code Search                      |  |  |  |
| jfyfjyhgmgjh<br>Demo<br>VIN 1E4GEAK12FT00001X |                                           |              | Report                                |  |  |  |
|                                               |                                           |              | 3                                     |  |  |  |
| Fig. 4 19                                     |                                           |              |                                       |  |  |  |

Fig. 4-18

#### **On-screen Buttons:**

<u>Code Search:</u> Highlight a certain DTC item, and then tap it to search the definition of the selected DTC online.

**<u>Report:</u>** To save the current data in text format. All reports are saved under the tab "Diagnostic Report" in "My Report" from "Profile" menu. For details on report operations, please refer to Chapter 4.10.4 "My Report".

<u>Freeze Frame:</u> When an emission-related fault occurs, certain vehicle conditions are recorded by the on-board computer. This information is referred to as freeze frame data. Freeze frame data includes a snapshot of critical parameter values at the time the DTC is set.

Help: Tap it to view the help information.

#### 4.4.2 Clear fault memory

After reading the retrieved codes from the vehicle and certain repairs have been carried out, you can use this function to erase the codes from the vehicle. Before performing this function, please be sure the vehicle's ignition key is in the ON position with the engine off.

Tap "Clear Trouble Code" in function menu, the system will automatically delete the currently existing trouble code.

**Note:** The trouble code will not disappear until the trouble was completely cleared.

#### 4.4.3 Read data stream

This option retrieves and displays live data and parameters from the vehicle's ECU.

Tap "Read Data Stream" in function menu, the system will display data stream items.

| Select Data Stream                                          | A 🖶 🗗                                      |
|-------------------------------------------------------------|--------------------------------------------|
| DEMO V15.01 > System Selection > ECM(Engine Control Module) |                                            |
| Absolute Throttle Position B                                | Accelerator Pedal Position D               |
| Accelerator Pedal Position E                                | Accelerator Pedal Position Sensor 1        |
| Accelerator Pedal Position Sensor 2                         | Ambient Air Temperature                    |
| Ambient Air Temperature Sensor Voltage                      | Barometric Pressure                        |
| Calculated Engine Torque                                    | Calculated Load Value                      |
| Clutch Pedal Position                                       | Clutch Pedal Position                      |
| Clutch Pedal Position Switch                                | 0 / 59 Commanded Throttle Actuator Control |
| jfyflyhgmgjh<br>Demo<br>VIN 1E4GEAK12FT00001X               | Select All Unselect OK                     |
|                                                             |                                            |

#### Fig. 4-19

#### On-screen Buttons:

Select all: Tap it to select all items of the current page.

Unselect: Tap it to deselect all data stream items.

<u>**Print:**</u> Tap it to print the current screen. To perform printing, you need to purchase a Wi-Fi printer manufactured by LAUNCH separately.

Ok: Tap it to confirm and jump to the next step.

After selecting the desired items, tap "Confirm" to enter the data stream reading page.

| Data Stream                                                 |                     | <b>f</b>       | ē         | ŀ   |
|-------------------------------------------------------------|---------------------|----------------|-----------|-----|
| DEMO V15.01 > System Selection > ECM(Engine Cantrol Module) |                     |                |           |     |
| Name                                                        | Value               | Standard Range | Unit      |     |
| Absolute Throttle Position B                                | 14.12               | 0 - 100        | %         | 2   |
| Accelerator Pedal Position E                                | 24.71               | 0 - 100        | %         | 2   |
| Ambient Air Temperature                                     | 21                  | -40 - 215      | degree C  | 2   |
| Ambient Air Temperature Sensor Voltage                      | 1.73                | 0 - 5          | v         | 2   |
| Calculated Load Value                                       | 15.69               | 0 - 100        | %         | 2   |
| Clutch Pedal Position                                       | <b>0</b><br>(1 / 1) | 0 - 5          | V         | 2   |
| <b>jfyfjyhgmgih</b><br>Demo<br>VIN 1E4GEAK12FT00001X        | . /                 | Graph Re       | eport Rec | ord |
| ₽                                                           | 0 🗆                 |                |           |     |

Fig. 4-20

### On-screen Buttons:

**<u>Graph:</u>** After selecting, tap it to view the waveform. There are 3 types of display modes available for data viewing, allowing you to view various types of parameters in the most suitable way.

 $\checkmark$  <u>Graph</u> – displays the parameters in waveform graphs. Refer to Fig. 4-21.

| Data Stream                                                                                                    |                         |                                                                                  |                                 |       | <b>1</b>                            | ē 🖡                               |
|----------------------------------------------------------------------------------------------------|-------------------------|----------------------------------------------------------------------------------|---------------------------------|-------|-------------------------------------|-----------------------------------|
| DEMO V15.01 > System Selection > ECM                                                                                                    | (Engine Control Modu    | ile)                                                                             |                                 |       |                                     |                                   |
| Abolute Throttle Pacifics B<br>14.12(3)<br>15.12(3)<br>15.12(3 | Accelerator Pec<br>20(* | 1al Position E<br>1)<br>30<br>30<br>30<br>30<br>30<br>30<br>30<br>30<br>30<br>30 | Ambient Air Terry<br>21 (degree | c)    | 24<br>2<br>1,8<br>1,2<br>0,8<br>0,4 | pratura Sensor Voltage<br>1.74(V) |
| 1.0001.0201.0401.0601.0801.1001.1201.1401.160                                                                                                    |                         | 0801.1001.1201.1401.160                                                          |                                 | F     | Previous Page                       | Next Page <b>(1 / 1)</b>          |
| j <b>fyfjyhgmgjh</b><br>Demo<br>VIN 1E4GEAK12FT00001X                                                                                                    |                         |                                                                                  | Combine                         | Value | Report                              | Record                            |
|                                                                                                    | $\triangleleft$         | 0                                                                                |                                 |       |                                     |                                   |

Fig. 4-21

- ✓ <u>Value</u> this is the default mode which displays the parameters in texts and shows in list format.
- ✓ <u>Combine</u> this option is mostly used in graph merge status for data comparison. In this case, different items are marked in different colors. See Fig. 4-22.

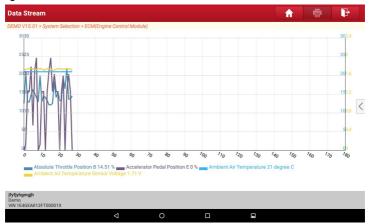

Fig. 4-22

Record: Tap to start recording diagnostic data for future playback and analysis.

23

The saved file follows the naming rule: It begins with vehicle type, and then the record starting time and ends with .x431 (To differentiate between files, please configure the accurate system time). The file is stored in "My Report" under "Profile" menu. For details on playback operations, please refer to Chapter 4.10.4 "My Report".

To stop reading the data stream, tap before the recording progress bar.

<u>**Print:**</u> Tap to print the content of current screen. An additional Wi-Fi printer is required.

Help: Tap to view the help information.

If more than one page of data stream items is displayed, an icon similar to 1/4 appears. Swipe the screen from right to left to switch to the next page.

#### 4.4.4 Special function

X431 Euro Pro 4 offers individual special function for different ECUs. In this guide we take Injector ID writing(programming) as an example.

1.Select Injector ID writing function under special function in engine ECU

DEMO V15.01 > System Selection > ECM(Engine Control Module)

Throttle Learning

(i) Injector ID Writing

2.Device shows the old injector ID:1234567890

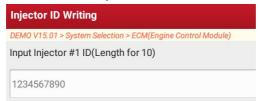

3. Put in the new injector ID: AF12345678

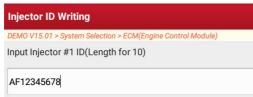

4. Confirm and programming of injector 1 is successful.

| Injector ID Writing                                         |                      |  |  |  |
|-------------------------------------------------------------|----------------------|--|--|--|
| DEMO V15.01 > System Selection > ECM(Engine Control Module) |                      |  |  |  |
| Input Injector #1 ID(Length for 10)                         |                      |  |  |  |
| AF12345678                                                  |                      |  |  |  |
| Input Injector #2 ID(Length for 10)                         | Injector ID Writing  |  |  |  |
| 2234567890                                                  | Successful Operation |  |  |  |
| Input Injector #3 ID(Length for 10)                         |                      |  |  |  |
| 3234567890                                                  | ОК                   |  |  |  |

### 4.4.5 How to view History?

Generally once a vehicle diagnosis is performed, X-431 EURO PRO4 will record the every details of diagnostic process. The History function provides a quick access to the tested vehicles and users can resume from the last operation, without the necessity of starting from scratch.

1. Tap "History" on main menu, all diagnostic records will be listed on the screen in date sequence.

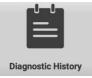

2. Tap a certain box to enter the history records.

| Diagnostic History                                                                                                    |                | <b>f</b>     |
|----------------------------------------------------------------------------------------------------|----------------|--------------|
| مت Diagnostic History<br>This record is रू fit LAUNCH مربع                                                                                                    | H THE LAUNCH T | BLAURCH RELA |
| Vehicle Information                                                                                                    | H LAUMCH       | LAUMON       |
| License #: jfyfjyhgmgjh                                                                                                    |                |              |
| Year: " control control contro |                |              |
| Make: DEMO                                                                                                    |                |              |
| Model: Jane Jane Jane Jane Jane Jane Jane                                                                                                    |                |              |
| VIN: 1E4GEAK12FT00001X                                                                                                    |                |              |
| ODO: 35565 km                                                                                                    |                |              |
| Color:                                                                                                    |                |              |
| Engine: Lound a lound and south south a lound and south south                                                                                                    |                |              |
| Test Time: 2018-02-12 02:19:07PM                                                                                                    |                |              |
| Vehicle Software Version: V15.01                                                                                                    |                |              |
|                                                                                                    | Launch Print   | Quick access |
|                                                                                                    |                |              |

- 3. Tap "Quick access" to directly jump to the system selection screen.
- 4. Tap "Launch Print" to print out the History with Launch Wifi printer.

### 4.5 Repair Data

This option provides abundant repair case and automotive technology handbook for your reference.

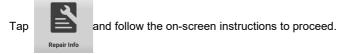

### 4.6 Update

Before diagnosing a vehicle, you have to download the corresponding vehicle diagnosis software.

Tap on main menu to start car software updating directly.

### 4.7 Remote Diagnose

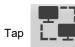

**Remote Diag** 

on main menu to start the remote diagnose with other X431

user.

1. Such and find the device name of friend work shop

| Friends       | •              |            |         |
|---------------|----------------|------------|---------|
|               | QA985191522200 | ⊗          | Search  |
| $\bigcirc$    | Contact        |            |         |
| Mes-<br>sages | A985191522200  |            |         |
|               |                | Remote dia | gnostic |
| 2             |                |            |         |

Fig. 4-24

2. Add it to friend list and then you can require or invite a remote control

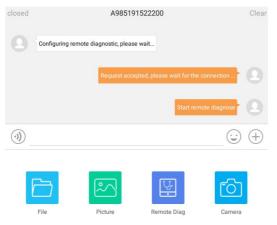

### 4.8 Feedback

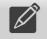

Tap Diag Feedback on main menu to upload the diagnose protocol to Launch Server. If you have any trouble (for example: no communication with ECU, DTC clear failed etc.) during the test, please use this feedback function for a quick help.

### 4.9 Vehicle Coverage

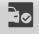

Tap vehicle coverage to show the car coverage list(internet connection required)

| LAUNCH VEHICLE COVERAGE INQUIRY SYSTEM passengercar series heavyduty series |                  |             |   |       |             |            |                                                                                   |                        |                 |
|-----------------------------------------------------------------------------|------------------|-------------|---|-------|-------------|------------|-----------------------------------------------------------------------------------|------------------------|-----------------|
| please enter your br                                                        | and name         | Q           |   | brand | : BMV       | /          | model: please select      year:                                                   | please select          | •               |
| <b>A</b><br>ABARTH                                                          | V34.90           | A<br>B<br>C | * | brand | model       | year       | system                                                                            | function               | Sub<br>function |
| Acura                                                                       | V46.32           | D           | 1 | BMW   | 5<br>Series | As of 2016 | CD/M-ASK-BO/RAD/CIC/RAD2-B0/CHAMP-B0/CCC-B0 [Control Display<br>/ User interface] | Read Freeze<br>Frame   |                 |
| AstonMartin<br>AUDI                                                         | V10.25<br>V28.21 | E<br>F<br>G | 2 | BMW   | 5<br>Series | As of 2016 | SVT [Servotronic]                                                                 | Version<br>Information |                 |
| В                                                                           |                  | н           | 3 | BMW   | 5<br>Series | As of 2016 | SSH/HKFM [Satellite, seat, rear]                                                  | Read Freeze<br>Frame   |                 |
| BAIC                                                                        | V10.60<br>V10.05 | J           | 4 | BMW   | 5<br>Series | As of 2016 | SSH/HKFM [Satellite, seat, rear]                                                  | Actuation Test         |                 |
| BAW                                                                         | V10.10           | K<br>L      | 5 | BMW   | 5<br>Series | As of 2016 | SSH/HKFM [Satellite, seat, rear]                                                  | Read Data<br>Stream    |                 |
| BAW (Customized)                                                            | V10.31<br>V49.91 | M<br>N      | 6 | BMW   | 5<br>Series | As of 2016 | SSH/HKFM [Satellite, seat, rear]                                                  | Fault Code             |                 |
| BUICK                                                                       | V46.65           | 0<br>P      | 7 | BMW   | 5<br>Series | As of 2016 | SSH/HKFM [Satellite, seat, rear]                                                  | Version<br>Information |                 |

### 4.10 Profile

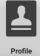

This function allows users to manage your personal information.

FIGINE

### 4.10.1 My report

This option is used to view the diagnostic report generated in process of vehicle diagnosis. Additionally, delete, share operations are also supported.

Tap "My Report", there are total 3 options available.

If user records the running parameters <u>while reading data stream</u>, it will be saved as .x431 file and appear under **Diagnostic Record** tab.

Remote Diagnostic Report lists all records generated in process of remote diagnosis.

In case the DTC result is saved <u>on Read Trouble Code page</u>, .pdf files will be listed under **Diagnostic Report** tab.

### 4.10.2 VCI

Overview of activated connector

### 4.10.3 VCI Management

To show the status of Bluetooth matching

### 4.10.4 Activate VIC

To activate VIC connector.

### 4.10.5 Firmware Fix

Use this item to upgrade and fix diagnostic firmware. During fixing, please do not cut power or switch to other interfaces.

### 4.10.6 Profile

Use this item to view and configure personal information.

### 4.10.6 Change password

This item allows you to modify your login password.

### 4.10.7 Settings

Units of measurement: It is designed to set the measurement unit. Metric

System and English System are available.

Print Information: This option lets you define your print information. It mainly includes Workshop, Address, Telephone, Fax and License Plate. After inputting, tap "Save".

Launch Printer Set: This option is designed to establish a wireless connection between X-431 EURO PRO4 and the Wi-Fi printer (sold separately) while performing printing operations.

Orientation: This option is used to set the display mode of the application.

About: The software version information and disclaimer are included.

### 6.3 Synchronization

You can transfer media files and APK between the PC and X-431 EURO PRO4.

### 6.3.1 Connect to PC

- 1. Use the USB cable to connect the X-431 EURO PRO4 to your PC.
- 2. Swipe from the top, a message "Connected as a media device" appears.

### 6.3.2 Run on PC

Perform the following steps:

- Locate the new disc.
- Copy the files.

#### 6.3.3 Install an application

Do the following steps:

- 1. Tap **Settings** > **Security**, and set the "Unknown sources" to ON, which allows you to install apps from unknown sources.
- 2. A dialog box appears on the screen, tap "OK" to confirm.
- 3. Set the tool as "Connected as a media device", and copy the APK file from the PC to the tool.

#### Warranty

THIS WARRANTY IS EXPRESSLY LIMITED TO PERSONS WHO PURCHASE LAUNCH PRODUCTS FOR PURPOSES OF RESALE OR USE IN THE ORDINARY COURSE OF THE BUYER'S BUSINESS.

LAUNCH electronic product is warranted against defects in materials and workmanship for one year from date of delivery to the user.

This warranty does not cover any part that has been abused, altered, used for a purpose other than for which it was intended, or used in a manner inconsistent with instructions regarding use. The exclusive remedy for any automotive meter found to be defective is repair or replacement, and LAUNCH shall not be liable for any consequential or incidental damages.

Final determination of defects shall be made by LAUNCH in accordance with procedures established by LAUNCH. No agent, employee, or representative of LAUNCH has any authority to bind LAUNCH to any affirmation, representation, or warranty concerning LAUNCH automotive meters, except as stated herein.

#### Disclaimer

The above warranty is in lieu of any other warranty, expressed or implied, including any warranty of merchantability or fitness for a particular purpose.

#### **Purchase Order**

Replaceable and optional parts can be ordered directly from your LAUNCH authorized tool supplier. Your order should include the following information:

Order quantity Part number Part name

#### **Customer Service**

Any question during the operation, please call 86-755-84528722.

If your unit requires repair service, return it to the manufacturer with a copy of the sales receipt and a note describing the problem. If the unit is determined to be in warranty, it will be repaired or replaced at no charge. If the unit is determined to be out of warranty, it will be repaired for a nominal service charge plus return freight. Send the unit pre-paid to:

Attn: Customer Service Department LAUNCH TECH. CO., LTD. Launch Industrial Park, North of Wuhe Avenue, Banxuegang, Bantian, Longgang, Shenzhen, Guangdong P.R.China, 518129 Launch website: http://www.cnlaunch.com http://www.x431.com

#### Statement:

LAUNCH reserves the rights to make any change to product designs and specifications without notice. The actual object may differ a little from the descriptions in the manual in physical appearance, color and configuration. We have tried our best to make the descriptions and illustrations in the manual as accurate as possible, and defects are inevitable, if you have any question, please contact local dealer or after-sale service center of LAUNCH, LAUNCH does not bear any responsibility arising from misunderstandings.